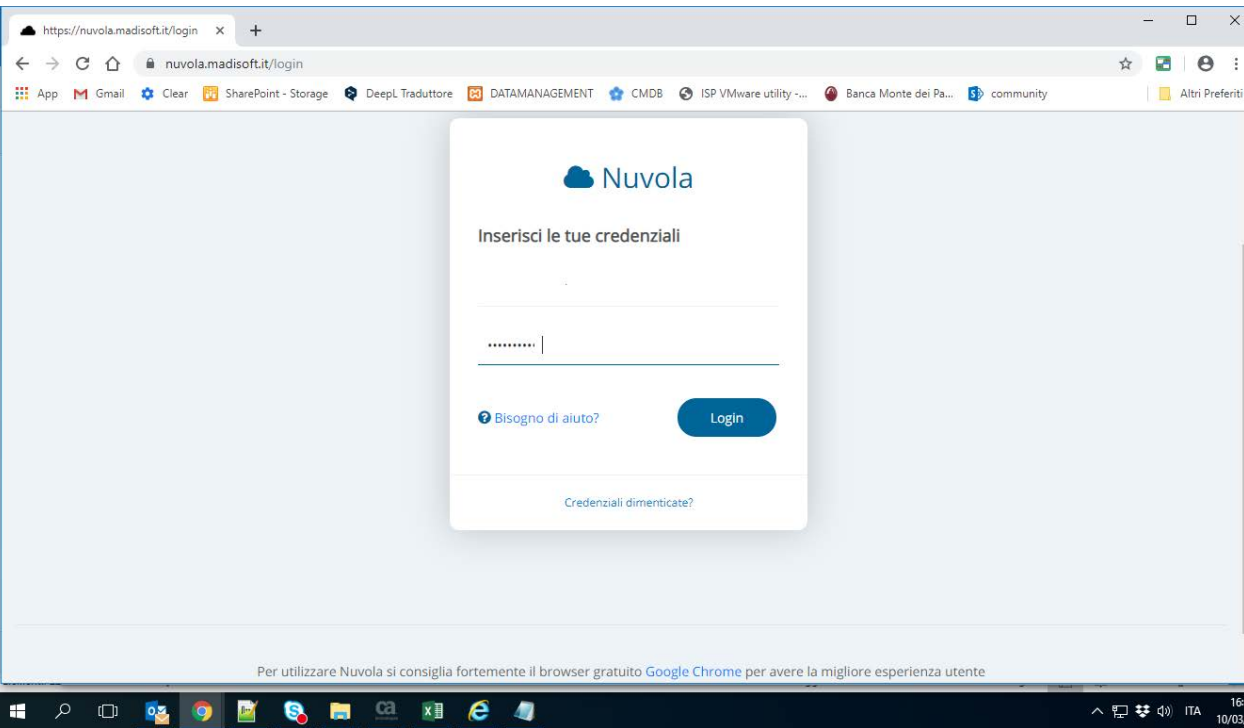

 $\times$ 

 $16:33$ 

**Collegarsi al registro elettonico con il proprio account** 

Andare nella sezione " Argomenti - eventi – documenti" e cliccare sul link "Documenti per classe"

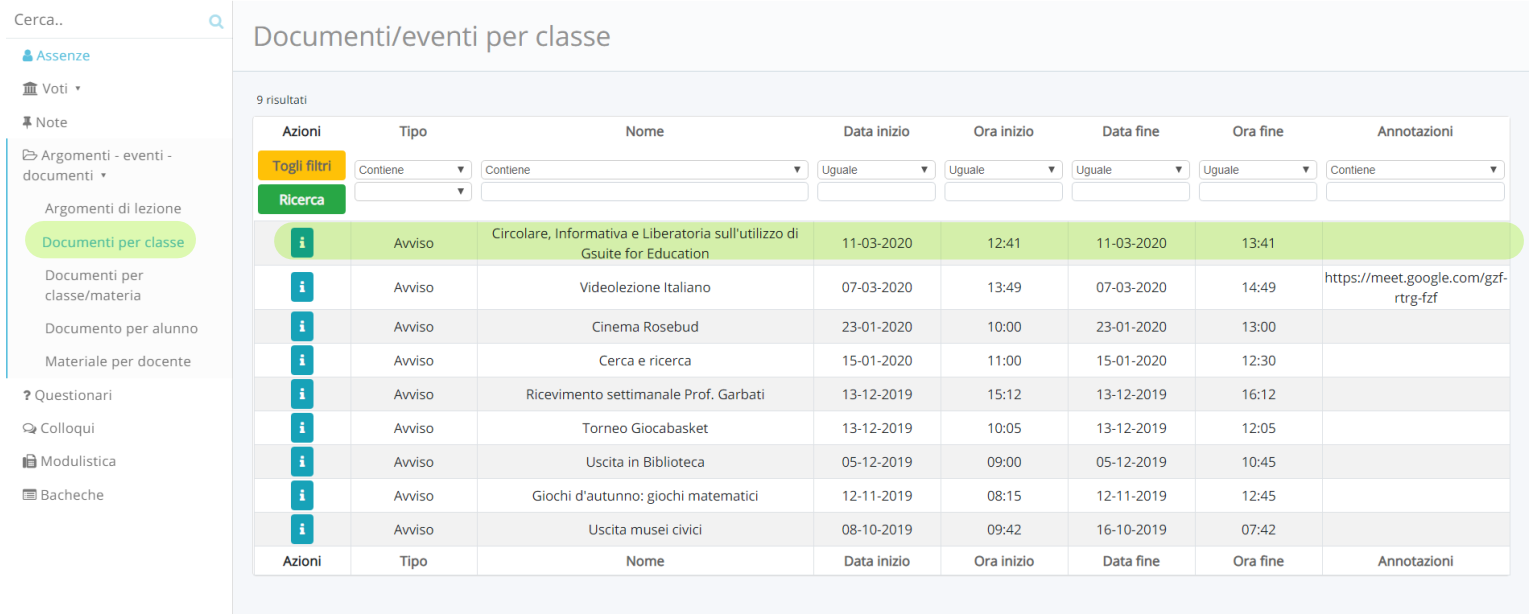

Prendere visione dei 3 documenti allegati

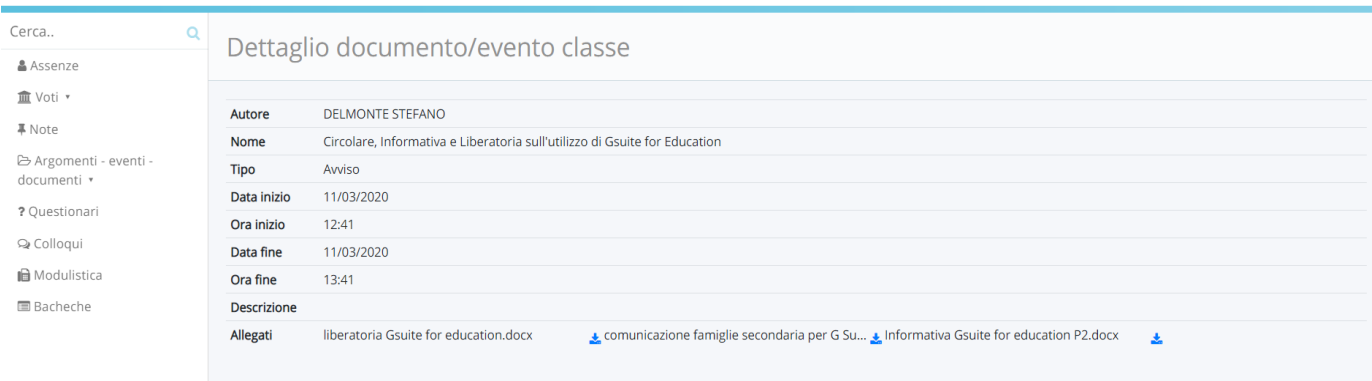

In particolare scaricare il file "Liberatoria Gsuite for education.docx" compilarlo in ogni sua parte, firmarlo e inviarlo all'indirizzo email liberatoria.<CLASSE>@icpertini2.edu.it Dopo aver firmato ed inviato la Liberatoria bisogna collegarsi a GMAIL con l'account dell'alunno

Andare sul sito www.google.com e cliccare su Accedi

 $\sim 100$  km s  $^{-1}$ 

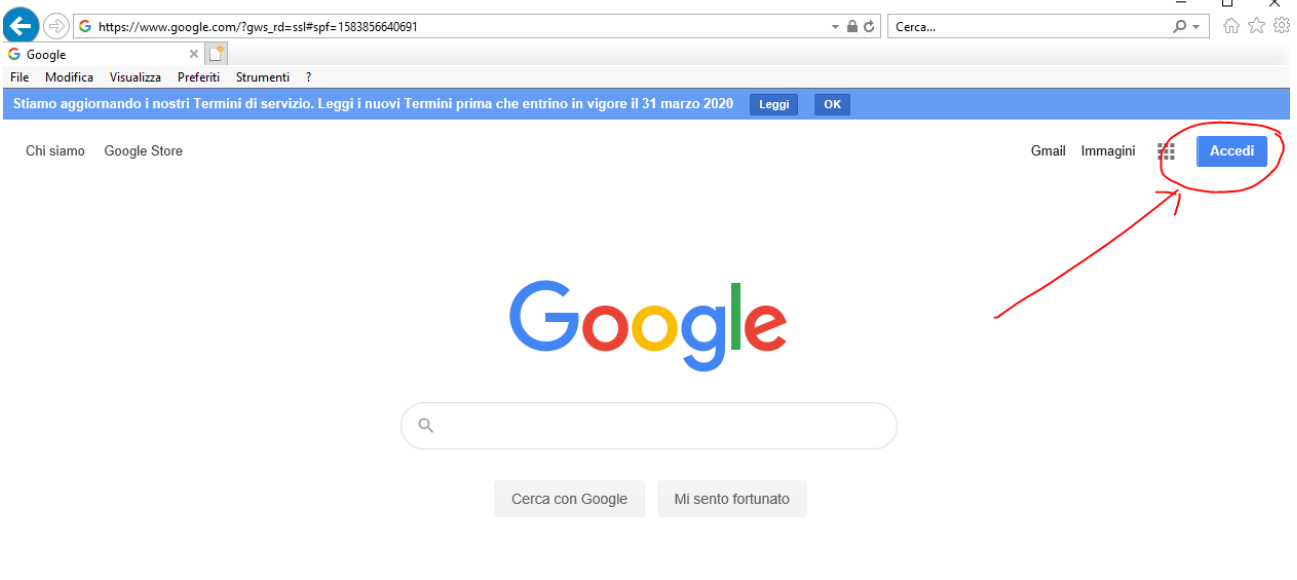

Inserire l'account dello studente nome.cognome@icpertini2.edu.it e cliccare "Avanti"

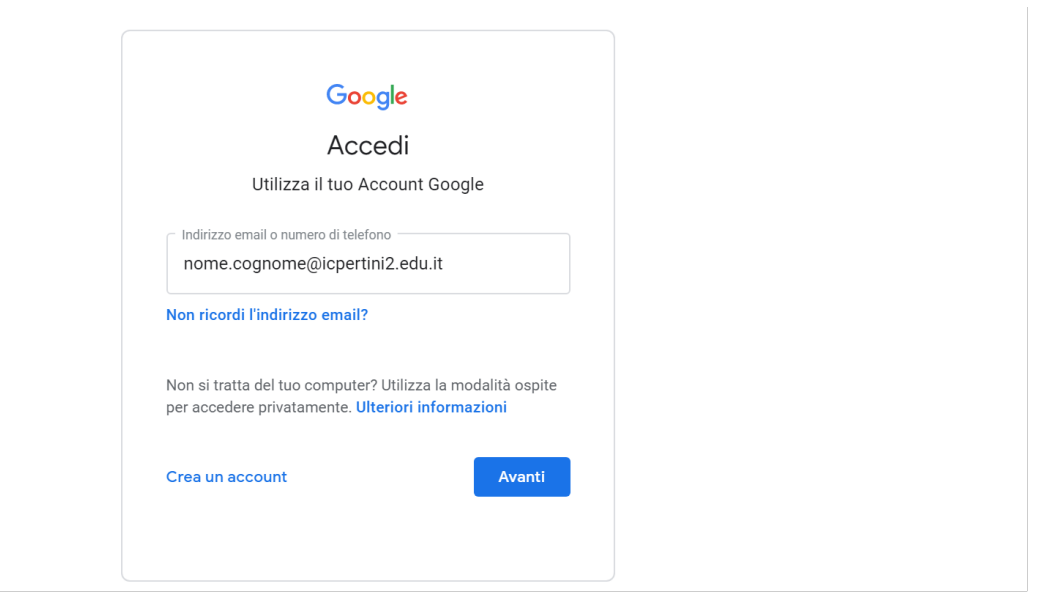

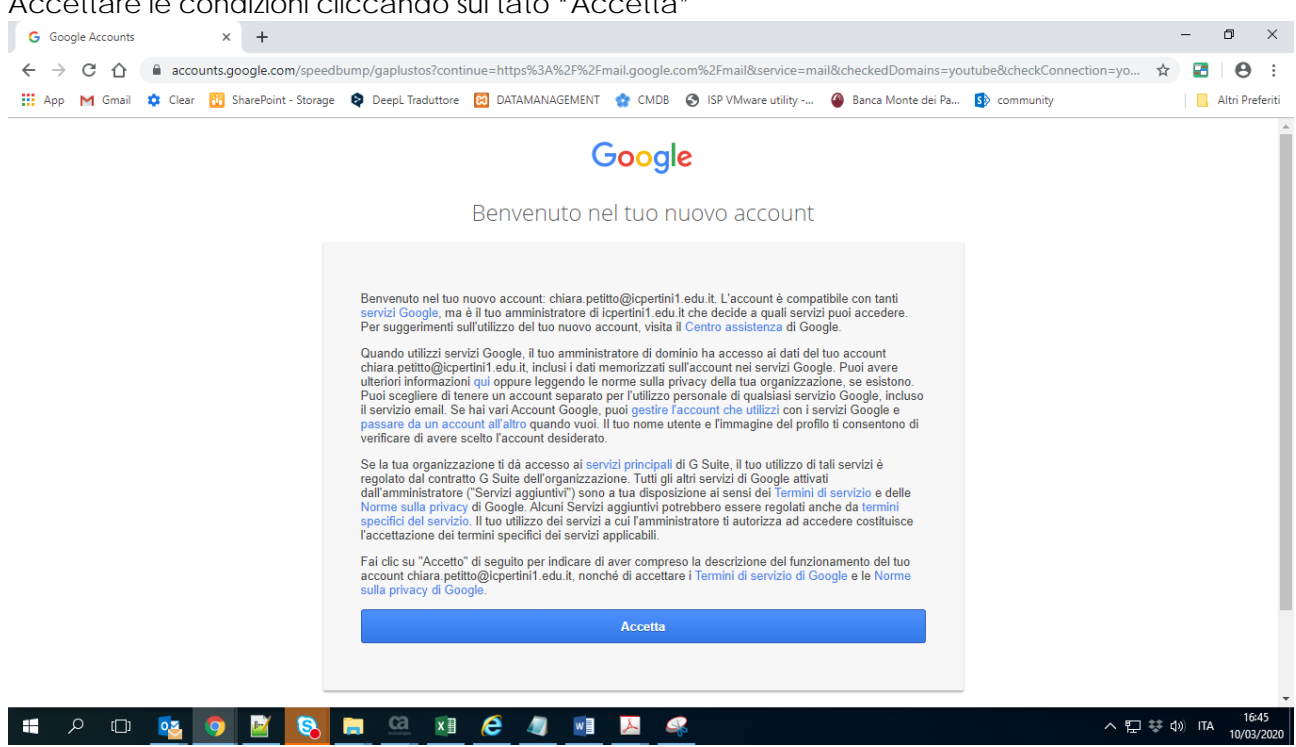

Cambiare la password con una a vostro piacimento e scriversela subito in un luogo sicuro.

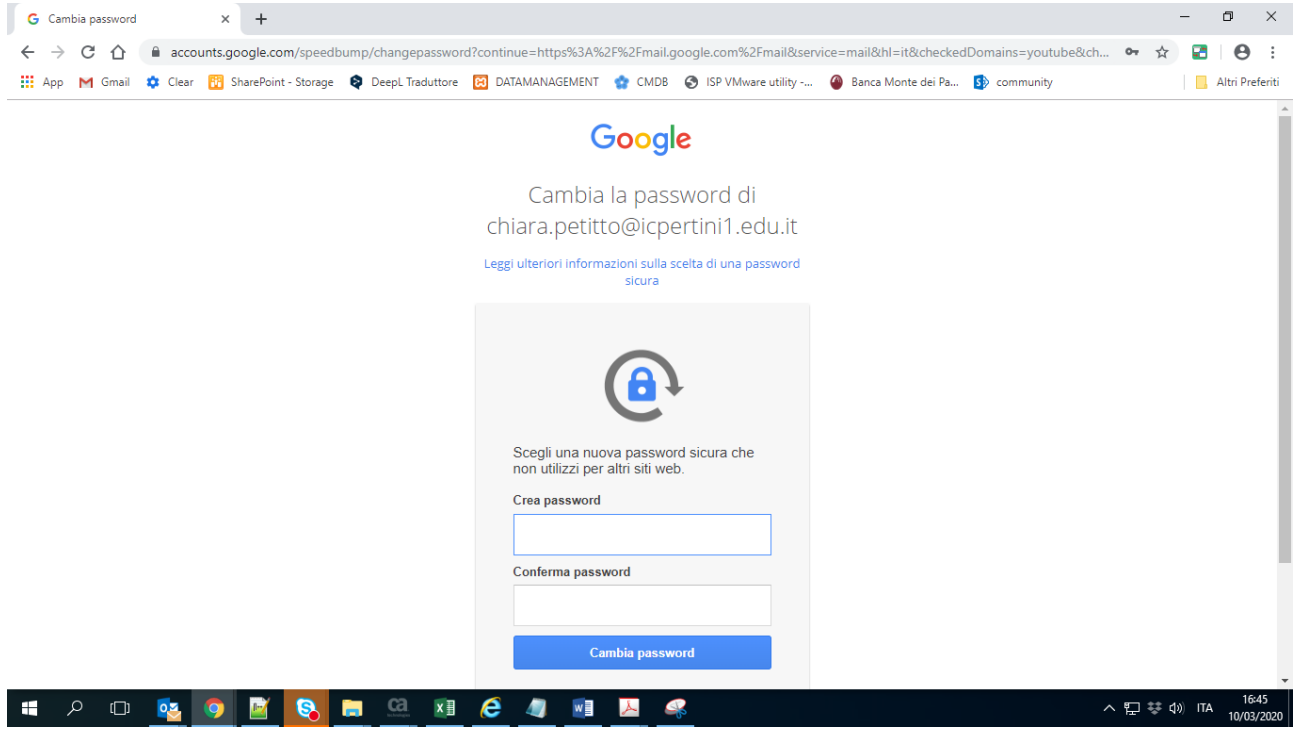

Arrivato a questo punto il vostro account è operativo.

Accettare le condizioni cliccando sul tato "Accetta"